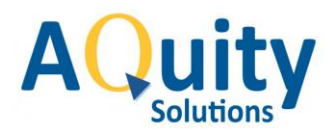

This document will help to download, Install and enable extensions on Google Chrome and Microsoft Edge Chromium browsers

## **Pre-Requisite for installation**

.Net framework 4.6.1 or higher

## **Install Instructions:**

There are Two steps associated for configuring WebRP 6.0 extension on Google Chrome and Microsoft edge chromium browsers.

- 1) Extension Installation
- 2) Enable installed extension on the Google Chrome Or Microsoft Edge chromium browser

#### **Step 1: Extension Installation:**

Follow the steps below to install FFP extension on end user PC is for both Google Chrome and the Microsoft Edge chromium browsers.

- 1. Open Google Chrome/Microsoft Edge chromium browser and access <https://www.cbayscribe.com/>
- 2. Login with your credentials.
- 3. As soon as you login, the application will prompt the following message. Note: Below message will pop-up only if the WebRP 6.0 extensions is not installed and enabled on the browser. If the extensions are already installed, it won't prompt the message and you are all set to use the system. If the extensions are not installed, it is a mandate to install the extension for the application to work.

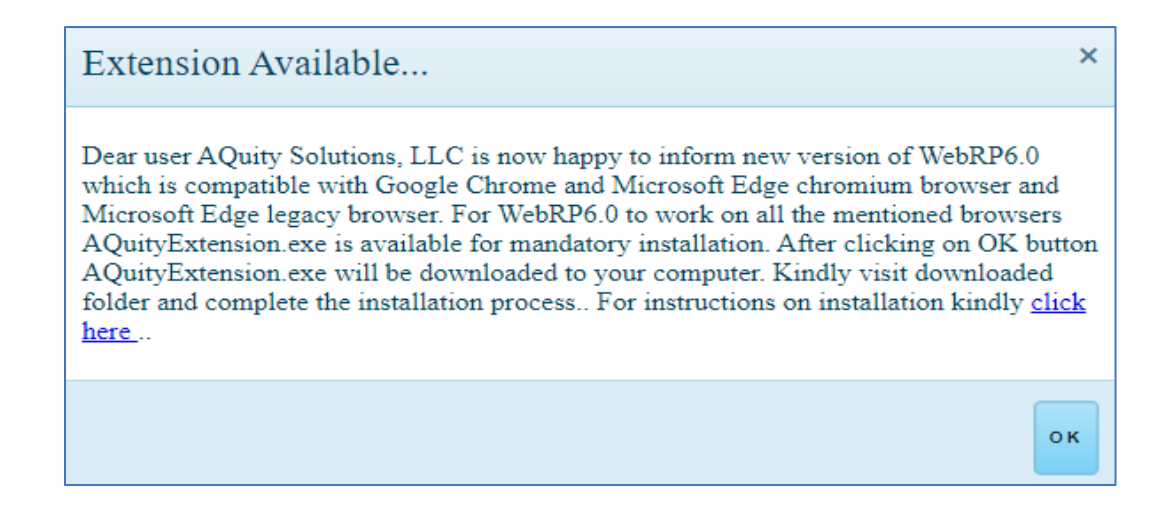

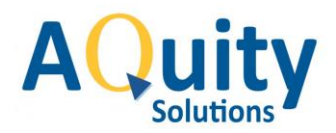

4. After clicking on **OK** button, the **AQuityExtension.exe** will be downloaded to your computer on the folder you have selected to download. The downloaded **AQuityExtension.exe** will also display at the bottom of the page as shown below. You can either click on **InstallMSI.exe** or you can double click on the **AQuityExtension.exe** from the downloaded folder to initiate the installation process.

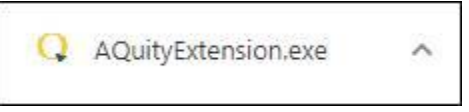

5. Click on Yes button when windows user account control pops up and asks "Do you want to allow this app to make changes to your device?"

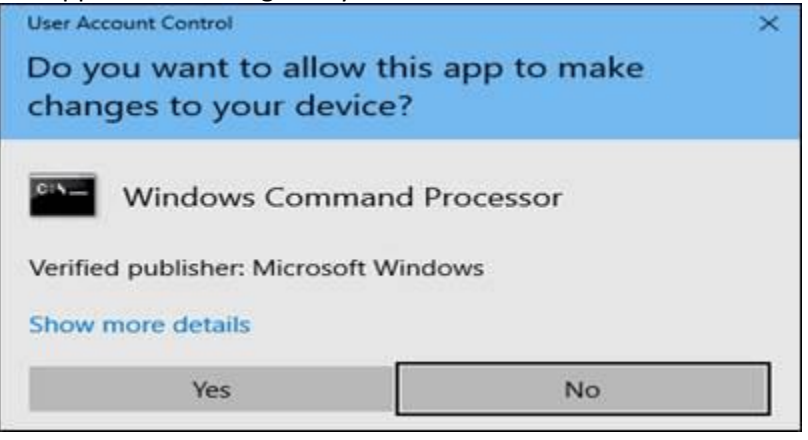

6. After completing the installation, the following confirmation message will be displayed.

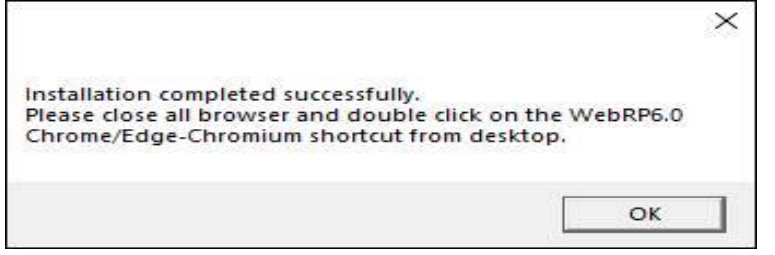

7. Click on OK button, close all instances of Google Chrome/edge chromium browsers and proceed to step2 below to enable extension on the browser.

# **Step 2: Follow the steps below to enable the extension based on the browser you are using.**

**a) Steps to enable the extension on Google Chrome.**

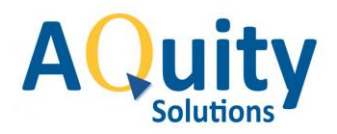

1. After successful installation a shortcut icon for the Google Chrome will be created in the **C:\Users\Public\Documents** folder. Go to **C:\Users\Public\Documents** folder and Open *AQuity WebRP 6.0 GoogleChrome* shortcut icon, it will open a new Google Chrome browser window.

AQuity WebRP 6.0 GoogleChrome

2. Click on extension in icon displayed on the top right corner on the Google Chrome browser and select **Manage extensions** menu**.** This will display all installed extensions on the Google browser.

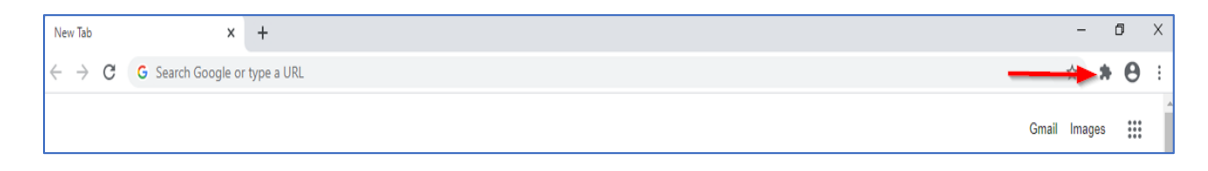

3. Click on **Aquity WebRP Extension** button to enable **Aquity WebRP Extension** on your Google Chrome browser**.** 

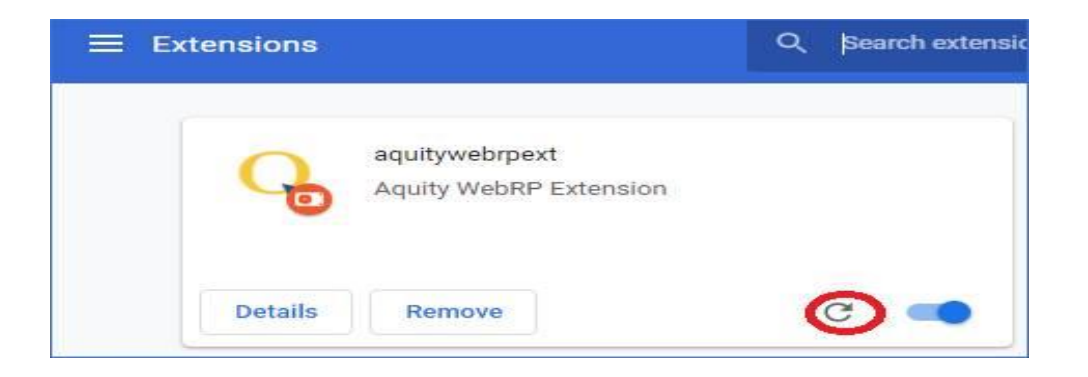

Congratulations. This completes the installation and enabling of extension on your browser. You can now access [https://www.cbayscribe.com](https://www.cbayscribe.com/) from Google Chrome browser.

## **b) Steps to enable WebRP extension on Microsoft Edge Chromium.**

1. After successful installation a shortcut icon for the edge chromium will be created in the **C:\Users\Public\Documents** folder. Go to **C:\Users\Public\Documents** folder and open **AQuity WebRP 6.0 EdgeChromium** shortcut icon, it will open a new edge chromium browser window.

AQuity WebRP 6.0 EdgeChromium

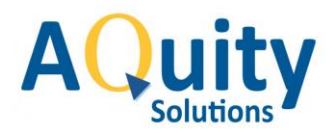

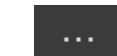

2. Click on **settings** menu displayed on the top right corner of the edge chromium browser, then select **Extensions** menu. This will show all Installed extensions on the page.

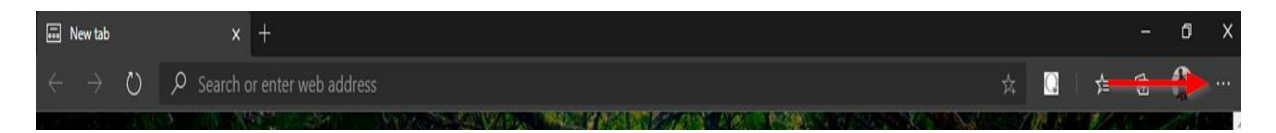

3. Click on the **Aquity WebRP Extension** link to enable extension on your edge chromium browser.

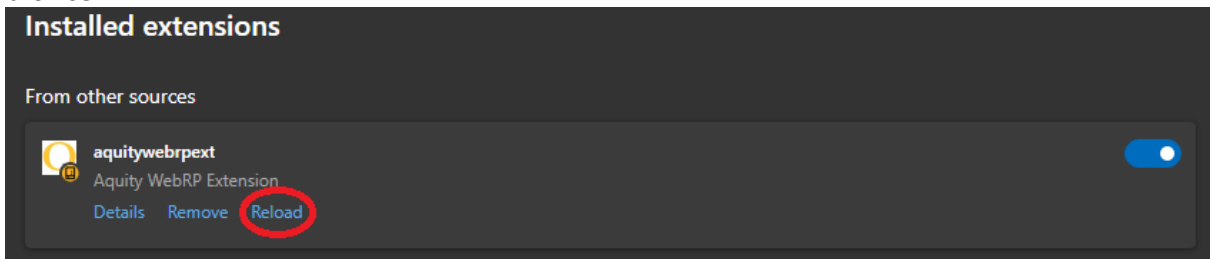

Congratulations. This completes the installation and enabling of extension on your Microsoft Edge Chromium browser. You can now access [https://www.cbayscribe.com](https://www.cbayscribe.com/) from Microsoft Edge Chromium browser.